# 在通過FMC管理的FTD上配置具有SAML身份驗 證的Anyconnect ľ

## 目錄

簡介 必要條件 需求 採用元件 背景資訊 組態 獲取SAML IdP引數 通過FMC在FTD上進行配置 驗證 疑難排解

# 簡介

本檔案介紹 **Security Assertion Markup Language (SAML)** 透過FMC管理的FTD上的驗證。

# 必要條件

## 需求

思科建議瞭解以下主題:

- **AnyConnect** fmc上的配置
- SAML和metatada.xml值

## 採用元件

本文中的資訊係根據以下軟體和硬體版本:

- **Firepower Threat Defense (FTD)** 版本6.7.0
- **Firepower Management Center (FMC)** 版本6.7.0
- ADFS來自 **AD Server** 使用SAML 2.0

附註:如果可能,請使用NTP伺服器同步FTD和IdP之間的時間。否則,請驗證它們之間的時 間是否手動同步。

本文中的資訊是根據特定實驗室環境內的裝置所建立。文中使用到的所有裝置皆從已清除(預設 )的組態來啟動。如果您的網路運作中,請確保您瞭解任何指令可能造成的影響。

## 背景資訊

此配置允許Anyconnect使用者與SAML身份服務提供商建立VPN會話身份驗證。

目前SAML的一些限制包括:

- FTD上的SAML支援驗證 (6.7版本以後)和授權 (7.0版本以後)。
- DAP評估中可用的SAML身份驗證屬性(類似於 **RADIUS** 屬性傳送於 **RADIUS** 不支援來自AAA伺服 器的授權響應。
- ASA在DAP策略上支援啟用SAML的隧道組。但是,您無法使用SAML身份驗證檢查使用者名稱 屬性,因為SAML身份提供程式遮蔽了使用者名稱屬性。
- 因為 AnyConnect 由於嵌入式瀏覽器在每次VPN嘗試時都會使用新的瀏覽器會話,因此,如果 IdP使用HTTP會話cookie來跟蹤登入狀態,使用者每次都必須重新進行身份驗證。
- 在本例中, **Force Re-Authentication** 設定 **Configuration > Remote Access VPN > Clientless SSL VPN Access > Advanced > Single Sign On Servers** 對 **AnyConnect** 已啟動SAML身份驗證。

此處提供的連結中介紹了更多限制或SAML。

[https://www.cisco.com/c/en/us/td/docs/security/asa/asa915/configuration/vpn/asa-915-vpn](/content/en/us/td/docs/security/asa/asa915/configuration/vpn/asa-915-vpn-config/webvpn-configure-users.html#reference_55BA48B37D6443BEA5D2F42EC21075B5)[config/webvpn-configure-users.html#reference\\_55BA48B37D6443BEA5D2F42EC21075B5](/content/en/us/td/docs/security/asa/asa915/configuration/vpn/asa-915-vpn-config/webvpn-configure-users.html#reference_55BA48B37D6443BEA5D2F42EC21075B5)

以下限制適用於ASA和FTD:"**Guidelines and Limitations for SAML 2.0**"

附註:要在FTD上實施的所有SAML配置都可以在IdP提供的metadata.xml檔案中找到。

## 組態

本節介紹如何配置 **AnyConnect** 在FTD上使用SAML驗證

#### 獲取SAML IdP引數

此圖顯示SAML IdP metadata.xml檔案。從輸出中,您可以獲取配置 **AnyConnect** 使用SAML的配置檔 案:

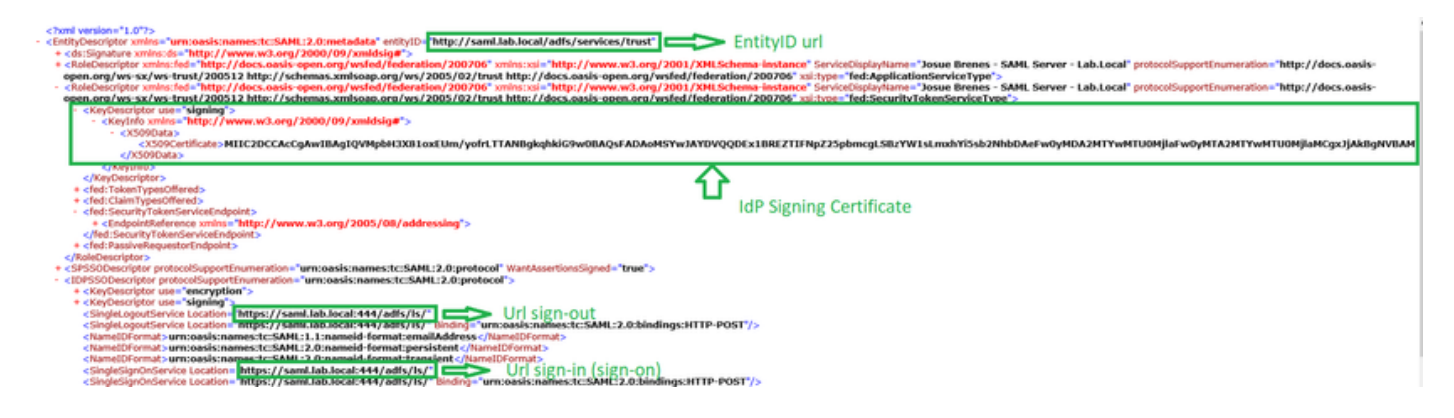

### 通過FMC在FTD上進行配置

步驟1.在FMC上安裝並註冊IdP證書。導航至 **Devices > Certificates**

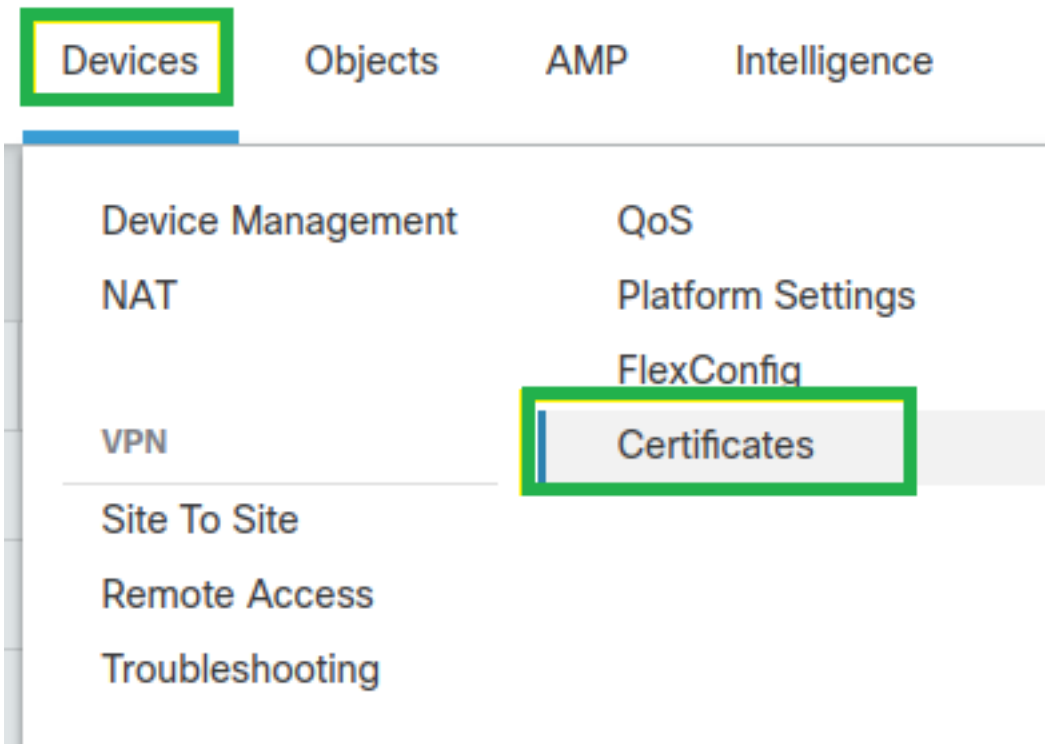

步驟2.單擊 **Add**.選擇要註冊到此證書的FTD。在「Cert Enrollment(證書註冊)」下,按一下加號 +號

在 **Add Cert Enrollment** 部分,使用任何名稱作為IdP證書的標籤。按一下 **Manual**.

檢查 **CA Only** 和 **Skip Check** 用於CA標誌欄位。

貼上 **base64** 格式IdP CA證書。

按一下 **Save** 然後按一下 **Add**.

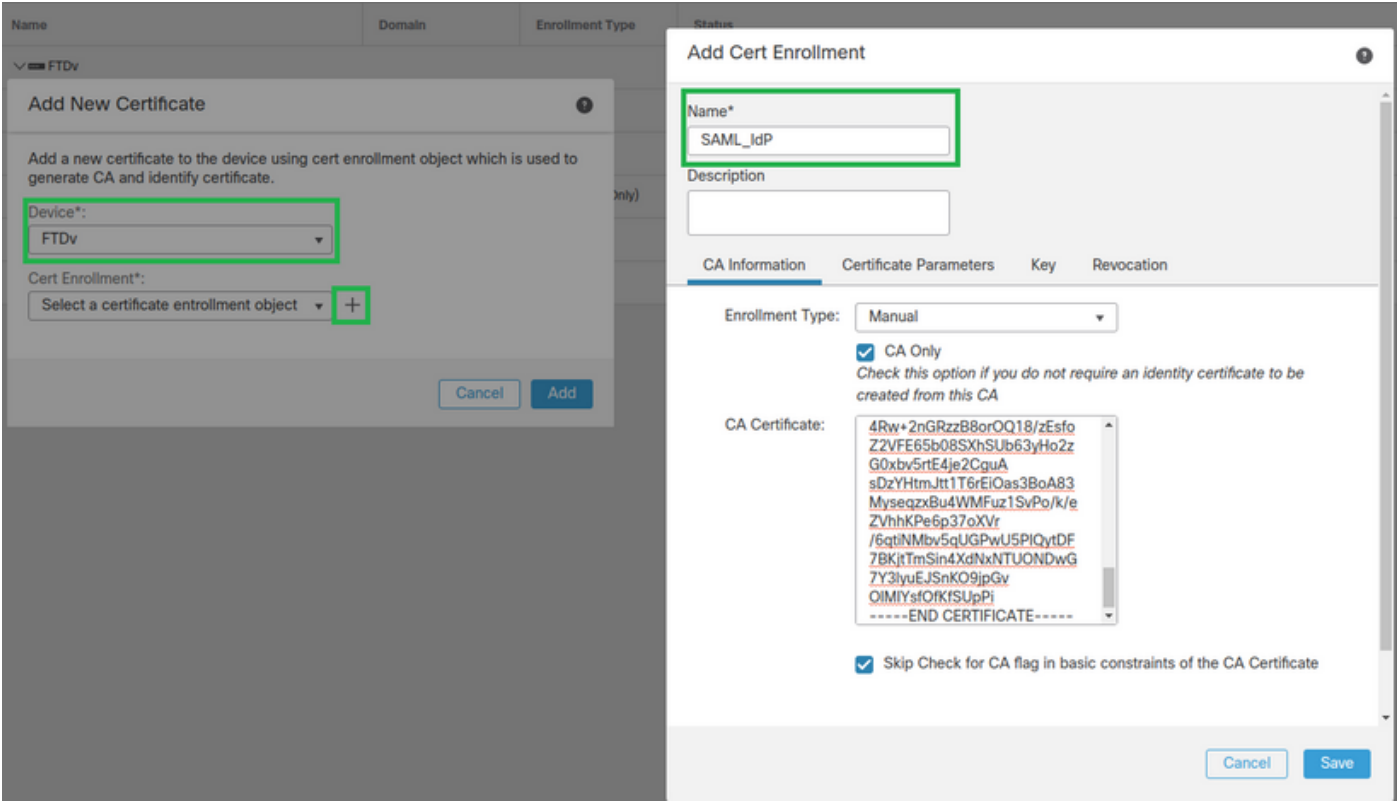

#### 步驟3.配置SAML伺服器設定。導航至 **Objects > Object Management > AAA Servers > Single Sign-on Server**.然 後,選擇 **Add Single Sign-on Server**.

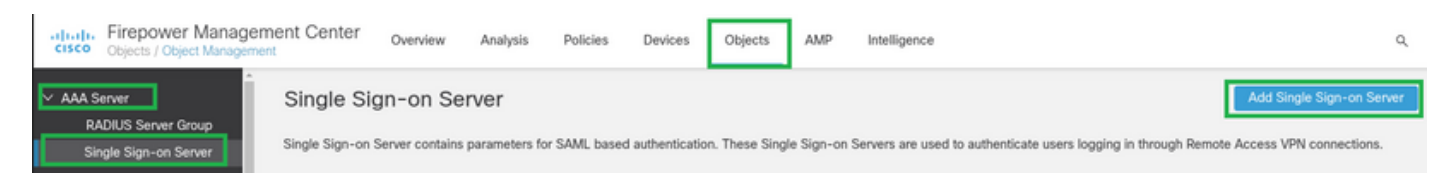

步驟4.根據 **metadata.xml** 檔案,請配置 **New Single Sign-on Server**.

SAML Provider Entity ID: entityID from metadata.xml SSO URL: SingleSignOnService from metadata.xml. Logout URL: SingleLogoutService from metadata.xml. BASE URL: FQDN of your FTD SSL ID Certificate. Identity Provider Certificate: IdP Signing Certificate. Service Provider Certificate: FTD Signing Certificate.

Name\*

SAML\_IdP

Identity Provider Entity ID\*

http://saml.lab.local/adfs/services,

SSO URL\*

https://saml.lab.local:444/adfs/ls/

Logout URL

https://saml.lab.local:444/adfs/ls/

**Base URL** 

https://ftd.lab.local

Identity Provider Certificate\*

SAML IdP

Service Provider Certificate

SSL\_Wildcard.lab.local

Request Signature

--No Signature--

Request Timeout

Use the timeout set by the provide

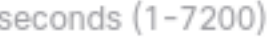

步驟5.設定 Connection Profile 使用此身份驗證方法。導航至 Devices > Remote Access 然後編輯當前的 VPN Remote Access 組態.

Cancel

Save

 $\overline{\mathbf{v}}$ 

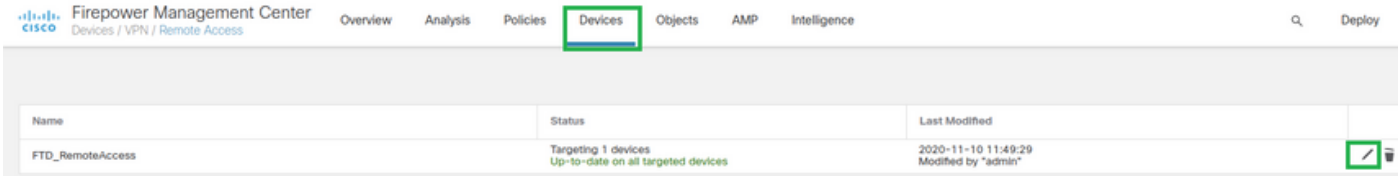

#### 步驟6.按一下加號+並添加另一個 **Connection Profile**.

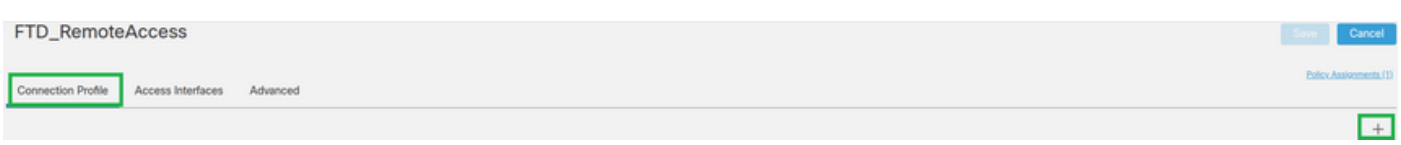

## 步驟7.建立新的 **Connection Profile** 新增正確的VPN, **Pool**或DHCP伺服器。

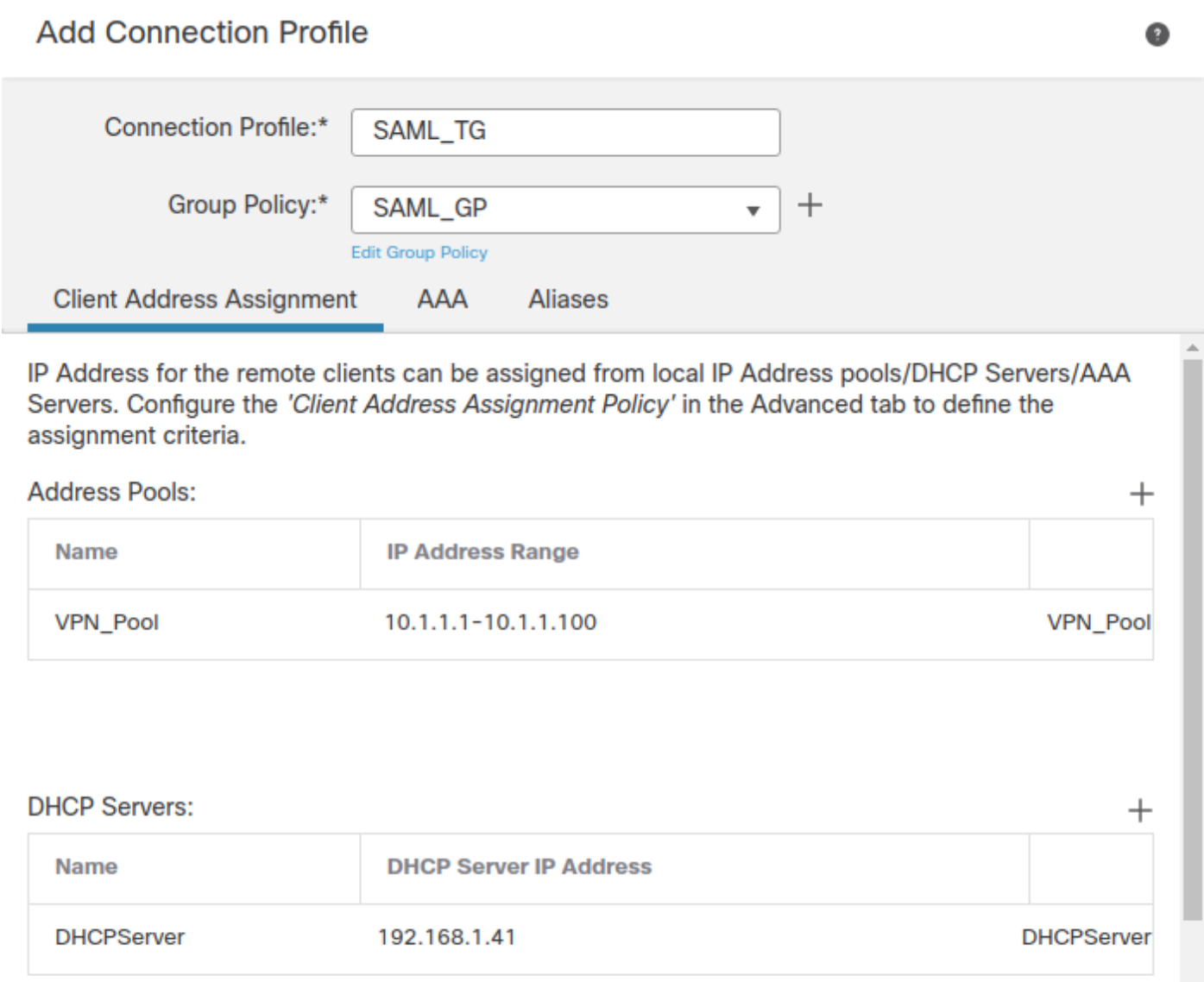

÷

Save

Cancel

### 步驟8.選擇AAA頁籤。在 **Authentication Method** 選項,選擇SAML。

在 **Authentication Server** 選項,選擇在步驟4中建立的SAML對象。

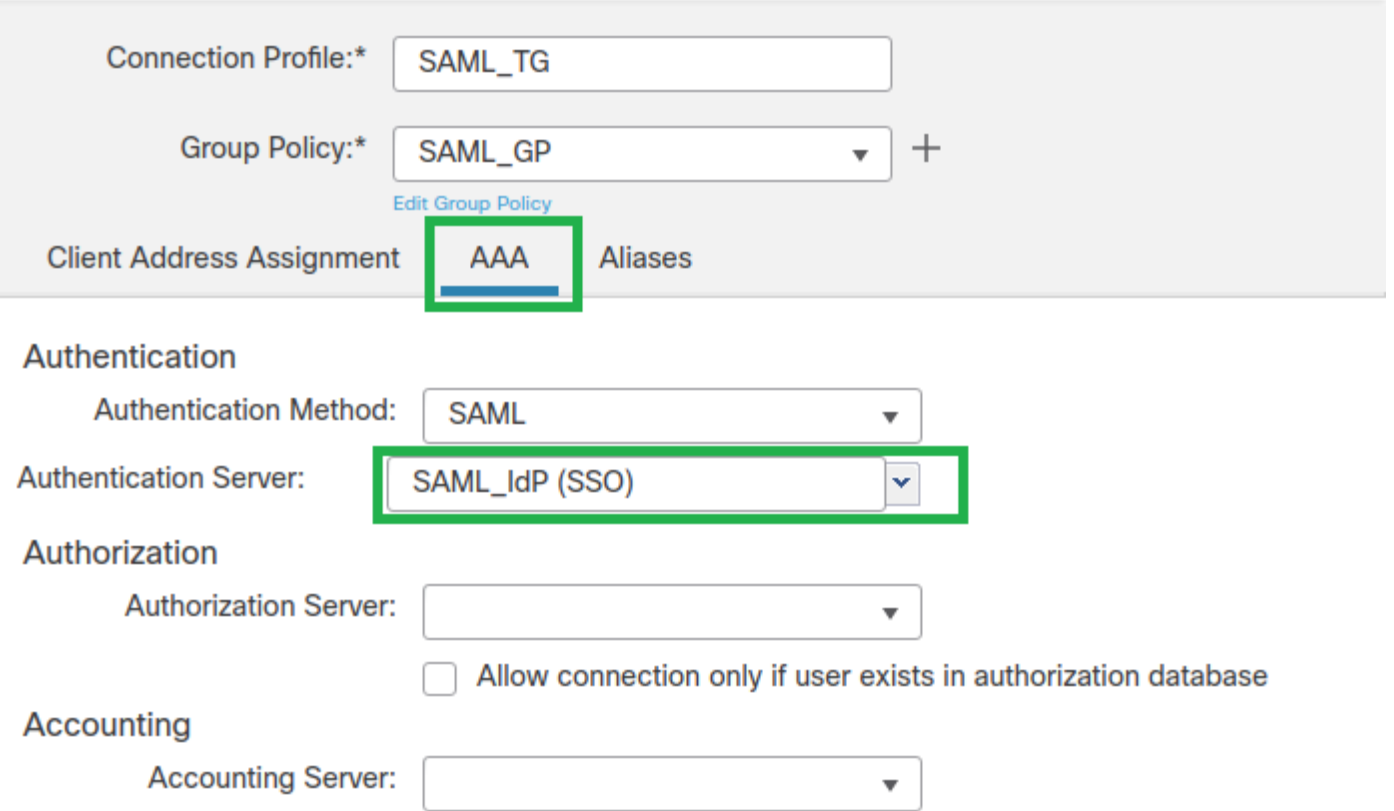

步驟9.創建組別名以將連線對映到此組 **Connection Profile**.這是使用者可以在上看到的標籤 **AnyConnect** 軟體下拉選單。

配置此配置後,按一下「確定」並儲存完整的 **SAML Authentication VPN** 組態.

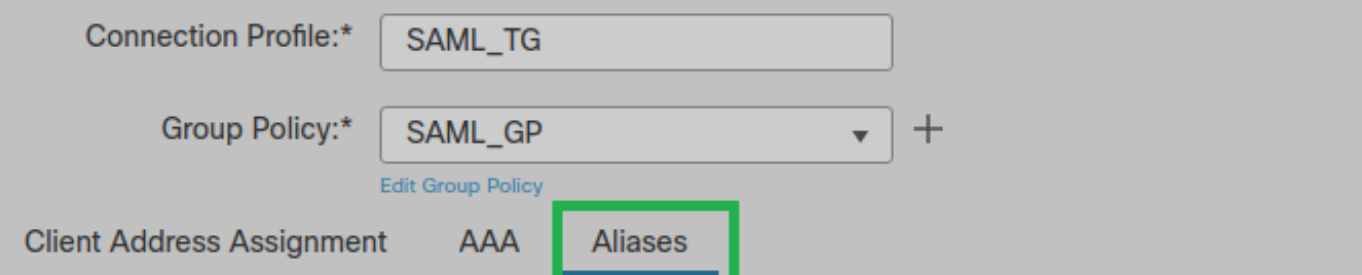

**Alias Names:** 

Incoming users can choose an alias name upon first login. Aliases from all connections configured on this device can be turned on or off for display.

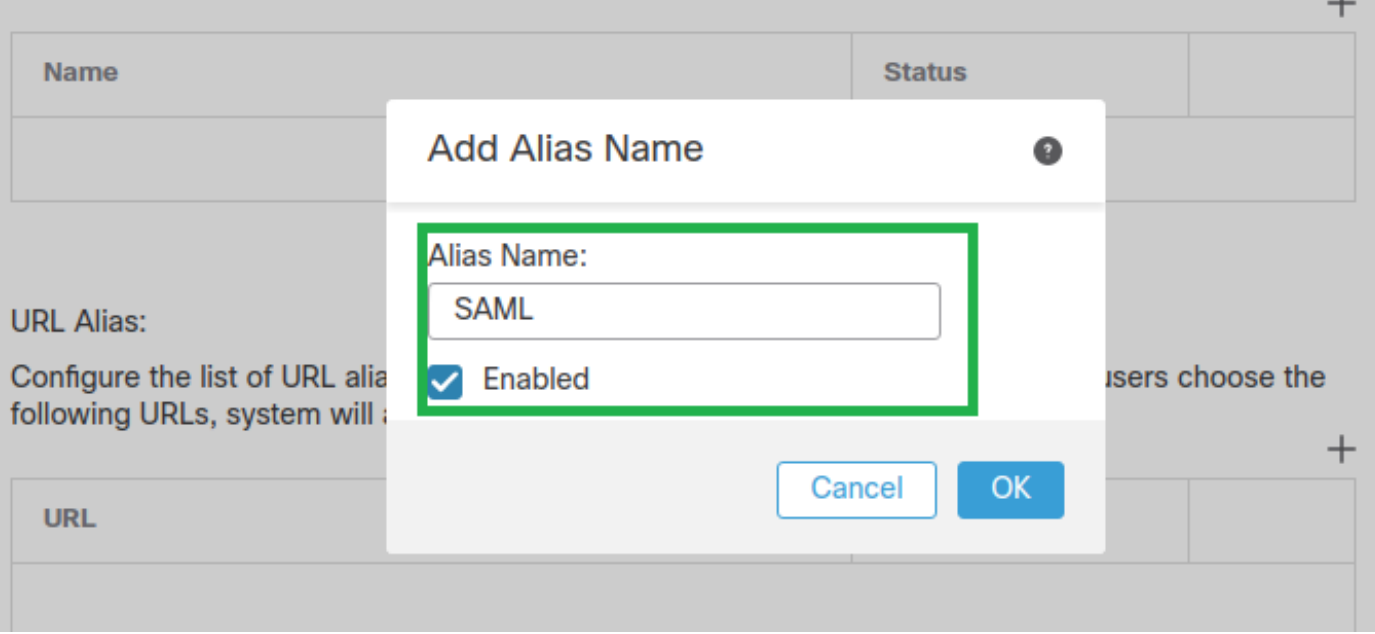

步驟10.導航至 **Deploy > Deployment** 並選擇適當的FTD以應用 **SAML Authentication VPN** 更改。

步驟11.提供FTD **metadata.xml** 檔案至IdP,因此他們會將FTD新增為受信任裝置。

在FTD CLI上,執行命令 **show saml metadata SAML\_TG** 其中SAML\_TG是 **Connection Profile** 建立於Step 7。

這是預期輸出:

```
> system support diagnostic-cli
Attaching to Diagnostic CLI ... Press 'Ctrl+a then d' to detach.
Type help or '?' for a list of available commands.
firepower> en
Password:
firepower# show saml metadata SAML_TG
<?xml version="1.0" encoding="UTF-8" standalone="yes"?>
<EntityDescriptor entityID="https://ftd.lab.local/saml/sp/metadata/SAML_TG"
xmlns="urn:oasis:names:tc:SAML:2.0:metadata">
<SPSSODescriptor AuthnRequestsSigned="false" WantAssertionsSigned="true"
protocolSupportEnumeration="urn:oasis:names:tc:SAML:2.0:protocol">
<KeyDescriptor use="signing">
<ds:KeyInfo xmlns:ds="http://www.w3.org/2000/09/xmldsig#">
<ds:X509Data>
<ds:X509Certificate>MIIF1zCCBL+gAwIBAgITYAAAABN6dX+H0cOFYwAAAAAAEzANBgkqhkiG9w0BAQsF
```
ADBAMRUwEwYKCZImiZPyLGQBGRYFbG9jYWwxEzARBqoJkiaJk/IsZAEZFqNsYWIx EjAQBgNVBAMTCU1TMjAxMi1DQTAeFw0yMDA0MTEwMTQyMTlaFw0yMjA0MTEwMTQy MTlaMCMxCzAJBgNVBAYTAkNSMRQwEgYDVQQDDAsqLmxhYi5sb2NhbDCCASIwDQYJ KoZIhvcNAQEBBQADggEPADCCAQoCggEBAKfRmbCfWk+V1f+YlsIE4hyY6+Qr1yKf g1wEqLOFHtGVM3re/WmFuD+4sCyU1VkoiJhf2+X8tG7x2WTpKKtZM3N7bHpb7oPc uz8N4GabfAIw287soLM521h6ZM01bWGQ0vxXR+xtCAyqz6JJdK0CNjNEdEkYcaG8 PFrFUy31UPmCqQnEy+GYZipErrWTpWwbF7FWr5u7efhTtmdR6Y8vjAZqFddigXMy EY4F8sdic7btl0OPKG9JIaWny9RvHBmLgj0px2i5Rp5k1JIECD9kHGj44O51BEcv OFY6ecAPv4CkZB6CloftaHjUGTSeVeBAvXBK24Ci9e/ynIUNJ/CM9pcCAwEAAaOC AuUwggLhMBYGA1UdEQQPMA2CCyoubGFiLmxvY2FsMB0GA1UdDgQWBBROkmTIhXT/ EjkMdpc4aM6PTnyKPzAfBgNVHSMEGDAWgBTEPQVWHlHqxd11VIRYSCSCuHTa4TCB zQYDVR0fBIHFMIHCMIG/oIG8oIG5hoG2bGRhcDovLy9DTj1NUzIwMTItQ0EsQ049 V01OLTVBME5HNDkxQURCLENOPUNEUCxDTj1QdWJsaWMlMjBLZXklMjBTZXJ2aWNl cyxDTj1TZXJ2aWNlcyxDTj1Db25maWd1cmF0aW9uLERDPWxhYixEQz1sb2NhbD9j ZXJ0aWZpY2F0ZVJ1dm9jYXRpb25MaXN0P2Jhc2U/b2JqZWN0Q2xhc3M9Y1JMRGlz dHJpYnV0aW9uUG9pbnQwgbkGCCsGAQUFBwEBBIGsMIGpMIGmBggrBgEFBQcwAoaB mWxkYXA6Ly8vQ049TVMyMDEyLUNBLENOPUFJQSxDTj1QdWJsaWMlMjBLZXklMjBT ZXJ2aWNlcyxDTj1TZXJ2aWNlcyxDTj1Db25maWd1cmF0aW9uLERDPWxhYixEQz1s b2NhbD9j0UNlcnRpZmljYXRlP2Jhc2U/b2JqZWN0O2xhc3M9Y2VydGlmaWNhdGlv bkF1dGhvcm10eTAOBgNVHQ8BAf8EBAMCBaAwPQYJKwYBBAGCNxUHBDAwLgYmKwYB BAGCNxUIgYKsboLe0U6B4ZUthLbxToW+yFILh4iaWYXgpQUCAWQCAQMwSwYDVR01 BEQwQgYIKwYBBQUHAwEGCCsGAQUFBwMHBggrBgEFBQcDBgYIKwYBBQUIAgIGCCsG AQUFBwMFBggrBgEFBQcDAgYEVR01ADBfBgkrBgEEAYI3FQoEUjBQMAoGCCsGAQUF BWMBMAoGCCsGAQUFBWMHMAoGCCsGAQUFBWMGMAoGCCsGAQUFCAICMAoGCCsGAQUF BWMFMAoGCCsGAQUFBWMCMAYGBFUdJQAwDQYJKoZIhvcNAQELBQADggEBAKQnqcaU fZ3kdeoE8v2Qz+3Us8tXxXaXVhS3L5heiwr1IyUgsZm/+RLJL/zGE3AprEiITW2V Lmg04X1goaAs6obHrYFtSttz/9X1TAe1KbZ0GlRVg9LblPiF17kZAxALjLJHlCTG 5EQSC1YqS31sTuarm4WPDJyMShc6hlUpswnCokGRMMgpx2GmDgv4Zf8SzJJ0NI4y DgMozuObwkNUXuHbiLuoXwvb2Whm11ysidpl+V9kp1RYamyjFUo+agx0E+L1zp8C i0YEwYKXqKk3CZdwJfnYOuCWjmapYwlLGt5S59Uweqwro6AsUXY335+ZOrY/kuLF  $tzR3/S90jDq6dqk=$ </ds:X509Certificate>  $\langle$ /ds:X509Data> </ds:KeyInfo> </KeyDescriptor> <AssertionConsumerService index="0" isDefault="true" Binding="urn:oasis:names:tc:SAML:2.0:bindings:HTTP-POST" Location="https://ftd.lab.local/+CSCOE+/saml/sp/acs?tgname=SAML\_TG" /> <SingleLogoutService Binding="urn:oasis:names:tc:SAML:2.0:bindings:HTTP-Redirect" Location="https://ftd.lab.local/+CSCOE+/saml/sp/logout"/><SingleLogoutService Binding="urn:oasis:names:tc:SAML:2.0:bindings:HTTP-POST" Location="https://ftd.lab.local/+CSCOE+/saml/sp/logout"/></SPSSODescriptor> </EntityDescriptor>

在 metadata.xml 從FTD提供給IdP且它作為可信裝置,可以執行VPN連線下的測試。

## 騟謌

驗證 VPN AnyConnect 已使用SAML建立連線,作為身份驗證方法,命令如下所示:

firepower# show vpn-sessiondb detail anyconnect Session Type: AnyConnect Detailed Username : xxxx Index : 4 Assigned IP : 10.1.1.1 Public IP : 192.168.1.104 Protocol : AnyConnect-Parent SSL-Tunnel DTLS-Tunnel License : AnyConnect Premium Encryption: AnyConnect-Parent: (1)none SSL-Tunnel: (1)AES-GCM-256 DTLS-Tunnel: (1)AES-GCM-256 Hashing: AnyConnect-Parent: (1) none SSL-Tunnel: (1) SHA384 DTLS-Tunnel: (1) SHA384 Bytes  $Tx : 12772$  Bytes  $Rx : 0$ Pkts Tx : 10 Pkts Rx : 0 Pkts Tx Drop : 0 Pkts Rx Drop : 0

Group Policy : SAML\_GP Tunnel Group : SAML\_TG Login Time : 18:19:13 UTC Tue Nov 10 2020 Duration : 0h:03m:12s Inactivity : 0h:00m:00s VLAN Mapping : N/A VLAN : none Audt Sess ID : c0a80109000040005faad9a1 Security Grp : none Tunnel Zone : 0 AnyConnect-Parent Tunnels: 1 SSL-Tunnel Tunnels: 1 DTLS-Tunnel Tunnels: 1 AnyConnect-Parent: Tunnel ID : 4.1 Public IP : 192.168.1.104 Encryption : none Hashing : none TCP Src Port : 55130 TCP Dst Port : 443 **Auth Mode : SAML** Idle Time Out: 30 Minutes Idle TO Left : 26 Minutes Client OS : linux-64 Client OS Ver: Ubuntu 20.04.1 LTS (Focal Fossa) Client Type : AnyConnect Client Ver : Cisco AnyConnect VPN Agent for Linux 4.9.03047 Bytes Tx : 6386 Bytes Rx : 0 Pkts Tx : 5 Pkts Rx : 0 Pkts Tx Drop : 0 Pkts Rx Drop : 0 SSL-Tunnel: Tunnel ID : 4.2 Assigned IP : 10.1.1.1 Public IP : 192.168.1.104 Encryption : AES-GCM-256 Hashing : SHA384 Ciphersuite : ECDHE-RSA-AES256-GCM-SHA384 Encapsulation: TLSv1.2 TCP Src Port : 55156 TCP Dst Port : 443 Auth Mode : SAML Idle Time Out: 30 Minutes Idle TO Left : 28 Minutes Client OS : Linux\_64 Client Type : SSL VPN Client Client Ver : Cisco AnyConnect VPN Agent for Linux 4.9.03047 Bytes Tx : 6386 Bytes Rx : 0 Pkts Tx : 5 Pkts Rx : 0 Pkts Tx Drop : 0 Pkts Rx Drop : 0 DTLS-Tunnel: Tunnel ID : 4.3 Assigned IP : 10.1.1.1 Public IP : 192.168.1.104 Encryption : AES-GCM-256 Hashing : SHA384 Ciphersuite : ECDHE-ECDSA-AES256-GCM-SHA384 Encapsulation: DTLSv1.2 UDP Src Port : 40868 UDP Dst Port : 443 Auth Mode : SAML Idle Time Out: 30 Minutes Idle TO Left : 28 Minutes Client OS : Linux\_64 Client Type : DTLS VPN Client Client Ver : Cisco AnyConnect VPN Agent for Linux 4.9.03047 Bytes Tx : 0 Bytes Rx : 0 Pkts Tx : 0 Pkts Rx : 0 Pkts Tx Drop : 0 Pkts Rx Drop : 0

疑難排解

FTD CLI上的某些驗證命令可用於排除SAML和 **Remote Access VPN** 連線如括弧所示:

firepower# **show run webvpn** firepower# **show run tunnel-group** firepower# **show crypto ca certificate** firepower# **debug webvpn saml 25**

附註:您可以進行疑難排解 **DART** 從 **AnyConnect** 使用者PC。

#### 關於此翻譯

思科已使用電腦和人工技術翻譯本文件,讓全世界的使用者能夠以自己的語言理解支援內容。請注 意,即使是最佳機器翻譯,也不如專業譯者翻譯的內容準確。Cisco Systems, Inc. 對這些翻譯的準 確度概不負責,並建議一律查看原始英文文件(提供連結)。